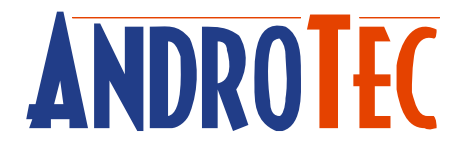

# **Benutzerhandbuch**

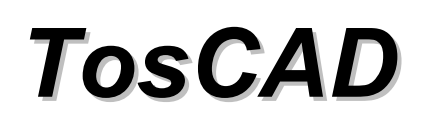

**Version 2.00** 

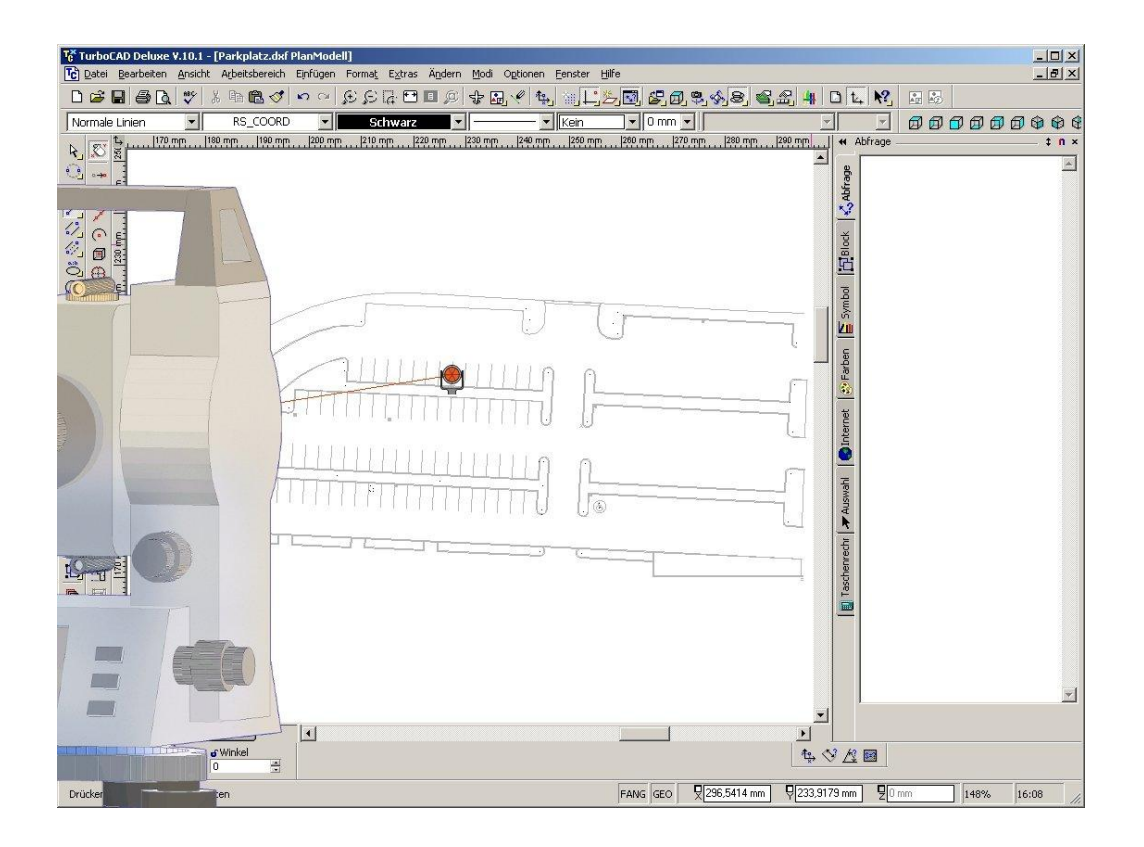

*Seriennummer dieser TosCAD-Version:* 

# Inhaltsverzeichnis

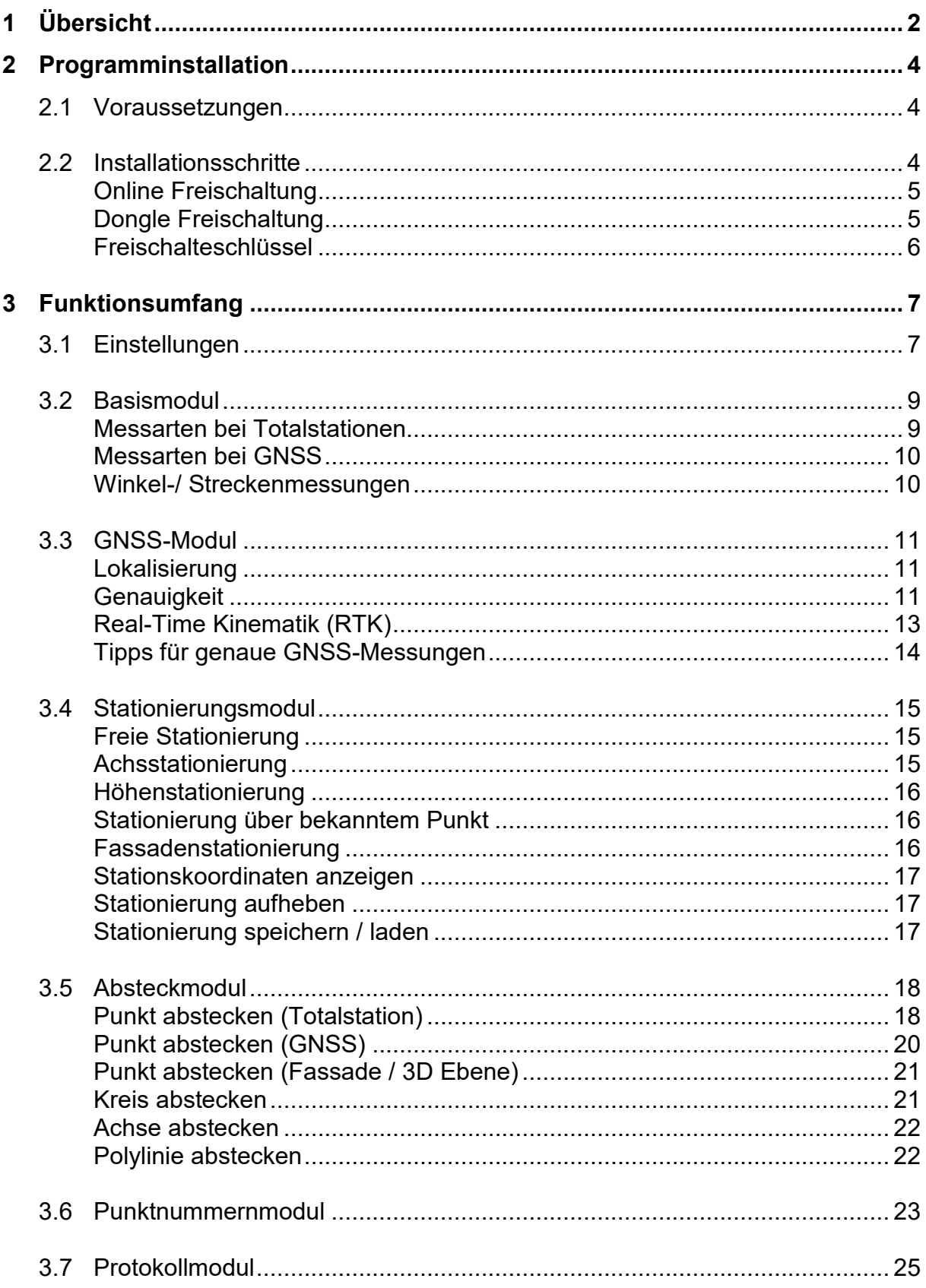

# **1 Übersicht**

Vielen Dank, dass Sie sich für TosCAD entschieden haben!

TosCAD ist ein einfach zu bedienendes Windows-Programm mit dem Sie ihre Totalstation oder ihr GNSS von ihrem PC im Feld aus kontrollieren können. Mit TosCAD messen Sie ohne Umwege in Ihre gewohnte CAD-Software!

TosCAD löst auf Knopfdruck eine Messung an der Totalstation oder dem GNSS aus und überträgt die Messwerte in die CAD Software. Zusätzlich erlaubt TosCAD das Abstecken von Plänen. Sie wählen einfach in ihrer CAD Software per Maus die abzusteckenden Punkte, Achsen, Kreise oder Polylinien aus und TosCAD steuert ihre Totalstation oder GNSS und führt Sie mit Winkel und Distanz an Ihren Zielpunkt. TosCAD bietet darüber hinaus komfortable Optionen zur Stationierung. Beispielsweise können Sie Dank freier Stationierung Ihre Totalstation optimal auf Ihrer Baustelle positionieren.

TosCAD ist in mehrere Module aufgeteilt, die Sie einzeln erwerben können:

- · Basismodul
- · GNSS-Modul
- · Stationierungsmodul
- · Absteckmodul
- · Fassadenmodul
- · Punktnummernmodul
- · Protokollmodul

Für jeden Messinstrumententyp (Totalstation, GNSS) bietet TosCAD spezifische Funktionen an:

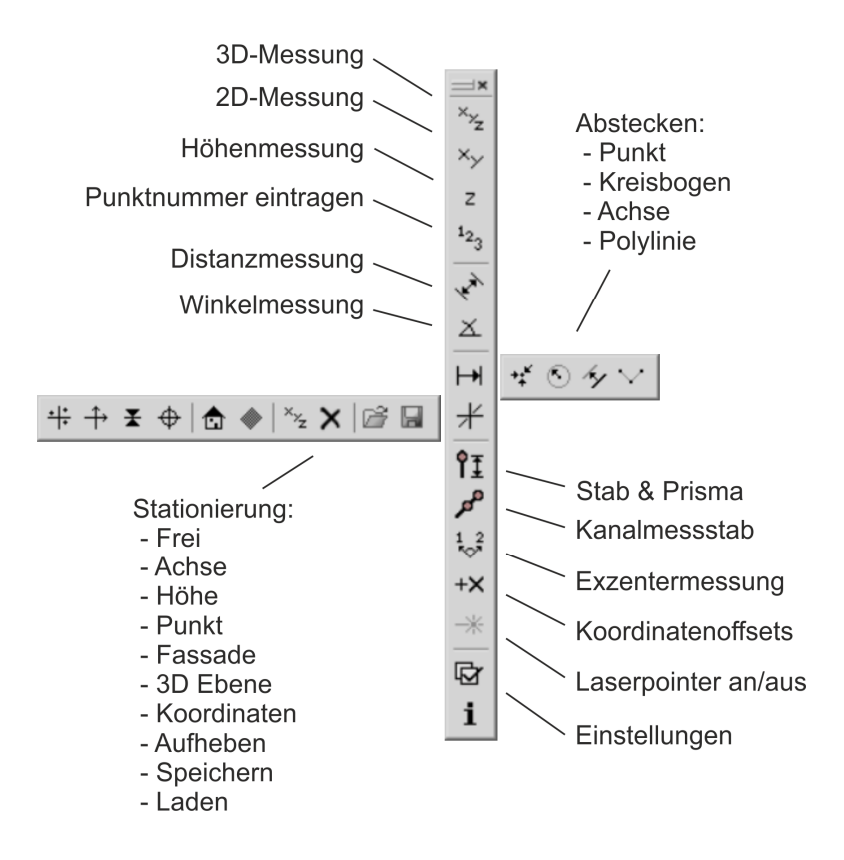

**Abbildung:** TosCAD Werkzeugleiste für Totalstationen

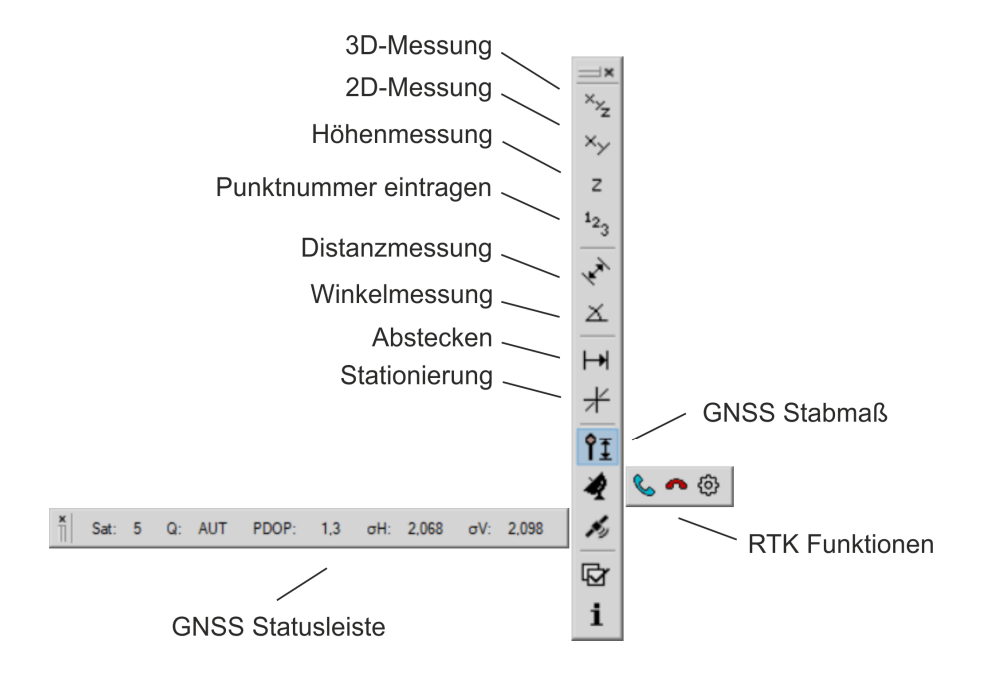

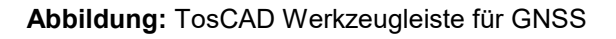

## **2 Programminstallation**

## *2.1 Voraussetzungen*

Folgende Softwareanforderungen müssen erfüllt sein, um TosCAD auf Ihrem Computer nutzen zu können:

1. Betriebssystem Microsoft Vista, Windows 7, 8 oder 10

Als Hardwarevoraussetzungen empfehlen wir einen Prozessor ab 1 GHz und 1 GByte RAM. Der für die Installation benötigte Festplattenplatz beläuft sich auf ca. 30 MByte. Entscheiden Sie sich für eine TosCAD-Version mit USB-Dongle, so muss der PC über einen freien USB-Port verfügen.

## *2.2 Installationsschritte*

Zur Installation der Software legen Sie die TosCAD-CD in das CD-Laufwerk Ihres PC ein und führen das darauf befindliche Setup.exe aus.

Folgen Sie den Anweisungen des Setup-Assistenten und beachten Sie, dass Sie dem angezeigten Lizenzvertrag zustimmen müssen, um TosCAD installieren und nutzen zu dürfen. Sollten Sie nicht mit allen Bedingungen dieses Vertrages einverstanden sein, wenden Sie sich bitte an Ihren Händler um das Programm zurückzugeben.

Nach der Installation können Sie TosCAD über das Windows-Startmenü starten. TosCAD kann entweder mit einer Online-Freischaltung, einem USB-Dongle oder einem Freischalteschlüssel betrieben werden.

Ohne Online-Freischaltung, Dongle oder Freischalteschlüssel können Sie TosCAD im Demonstrationsmodus betreiben. Dabei sind alle Module freigeschaltet, die Messungen werden jedoch lediglich simuliert. Ein Messinstrument ist nicht erforderlich.

Wollen Sie eine Einzellizenz von TosCAD auf verschiedenen Computern zu unterschiedlichen Zeiten einsetzen (sogenannte "Floating License"), so empfiehlt sich die Verwendung der Online-Freischaltung oder Dongle-Version von TosCAD.

## **Online Freischaltung**

Beim erstmaligen Start einer TosCAD-Version mit Online-Freischaltung weist Sie das Programm darauf hin, dass Sie einen spezifischen Aktivierungsschlüssel benötigen. Diesen können Sie online oder telefonisch bei AndroTec anfordern. Nachdem Sie diesen erhalten haben, können Sie ihre TosCAD Version aktivieren. Hierfür wird eine aktive Internetverbindung benötigt.

Nach einer erfolgreichen Aktivierung benötigt das Programm von Zeit zu Zeit (typischerweise 31 Tage) eine bestehende Internetverbindung. Nähere Informationen finden Sie hierzu in dem TosCAD Lizenzverwaltungs-Dialog welchen Sie im Info-Dialog finden.

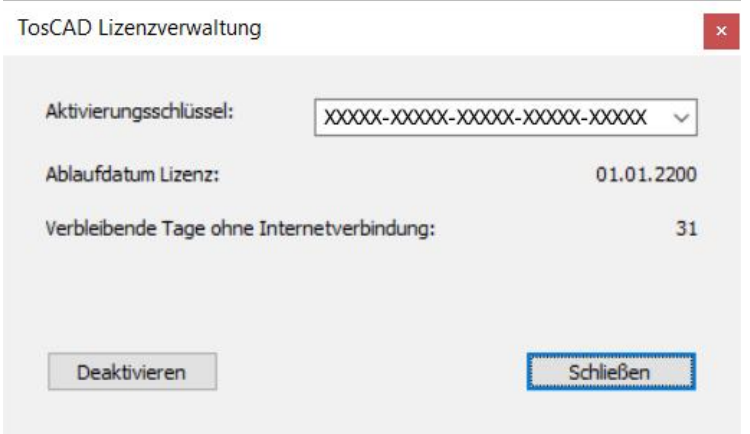

**Abbildung:** TosCAD Lizenzverwaltung für Online-Freischatung

*Hinweis: Der Aktivierungschlüssel lässt sich auf verschiedenen Computern zu unterschiedlichen Zeiten einsetzen. Deaktivieren Sie hierzu einen bereits aktivierten Schlüssel und aktiveren Sie diesen auf einem anderen Rechner.* 

#### **Dongle Freischaltung**

Für den Betrieb einer TosCAD-Version mit Dongle ist ein angeschlossener USB-Dongle notwendig. Schließen Sie hierzu den mitgelieferten Dongle an einen USB-Port an. Beim erstmaligen Anschluss kann es ein paar Minuten dauern, bis Windows den Dongle erkannt hat.

*Hinweis: Der Dongle lässt sich auf verschiedenen Computern zu unterschiedlichen Zeiten einsetzen, in dem Sie ihn einfach umstecken. TosCAD muss auf den entsprechenden Rechnern natürlich installiert sein.*

*Hinweis: Beachten Sie, dass abhanden gekommene Dongles nicht ersetzt werden können! In diesem Fall müssen Sie eine neue TosCAD-Lizenz erwerben. Wir empfehlen daher den Abschluss einer entsprechenden Versicherung.* 

## **Freischalteschlüssel**

Beim erstmaligen Start einer TosCAD-Version mit Freischalteschlüssel weist Sie das Programm darauf hin, dass Sie einen für diesen Computer spezifischen Freischalteschlüssel benötigen. Diesen können Sie online oder telefonisch bei AndroTec anfordern. Halten Sie die angezeigte Computer-ID und die Seriennummer Ihrer TosCAD-Version bereit. Die Seriennummer finden Sie auf der ersten Umschlagseite dieser Bedienungsanleitung.

*Hinweis: Falls Sie eine TosCAD-Version mit Freischalteschlüssel erworben haben, ist eine Rückgabe nur möglich, solange Sie noch keinen Freischalteschlüssel angefordert haben!* 

*Hinweis: Bei der TosCAD-Version mit Freischalteschlüssel wird dieser speziell für den Computer generiert, dessen Computer-ID Sie bei der Registrierung angeben. Sie können TosCAD nicht auf anderen Computern in Ihrem Unternehmen einsetzen, es sei denn Sie erwerben hierfür zusätzliche Lizenzen und fordern hierzu ebenfalls Freischalteschlüssel an.* 

*Hinweis: Beachten Sie bitte, dass sich eine freigeschaltete TosCAD-Version nicht nachträglich in eine Version mit Dongle- oder Online-Freischaltung umwidmen lässt!* 

## **3 Funktionsumfang**

## *3.1 Einstellungen*

Um TosCAD nutzen zu können, müssen einmalig Einstellungen an der Totalstation oder dem GNSS, an TosCAD selbst und eventuell an dem von Ihnen verwendeten CAD-System vorgenommen werden.

Die Einstellungen an der Totalstation betreffen die Datenübertragung von der Totalstation an TosCAD. Diese sind herstellerspezifisch und können im Dokument "Kommunikationseinstellungen für Totalstationen.pdf" nachgelesen werden. Besondere Maßeinheiten müssen an der Totalstation in der Regel nicht gewählt werden.

Die Einstellungen an dem CAD-Programm umfassen die Positionierung von graphischen Elementen sowie ggf. die Installation von Skripten zur Kommunikation mit TosCAD. Nähere Informationen können dem Dokument "Einstellungen für CAD Systeme.pdf" entnommen werden.

## **TosCAD Optionen**

Im Optionendialog von TosCAD finden Sie Einstellungen für das Messinstrument, Einstellungen für das CAD, Maßeinheiten für TosCAD-Dialoge, Einstellungen für Toleranzen sowie Audio-Einstellungen.

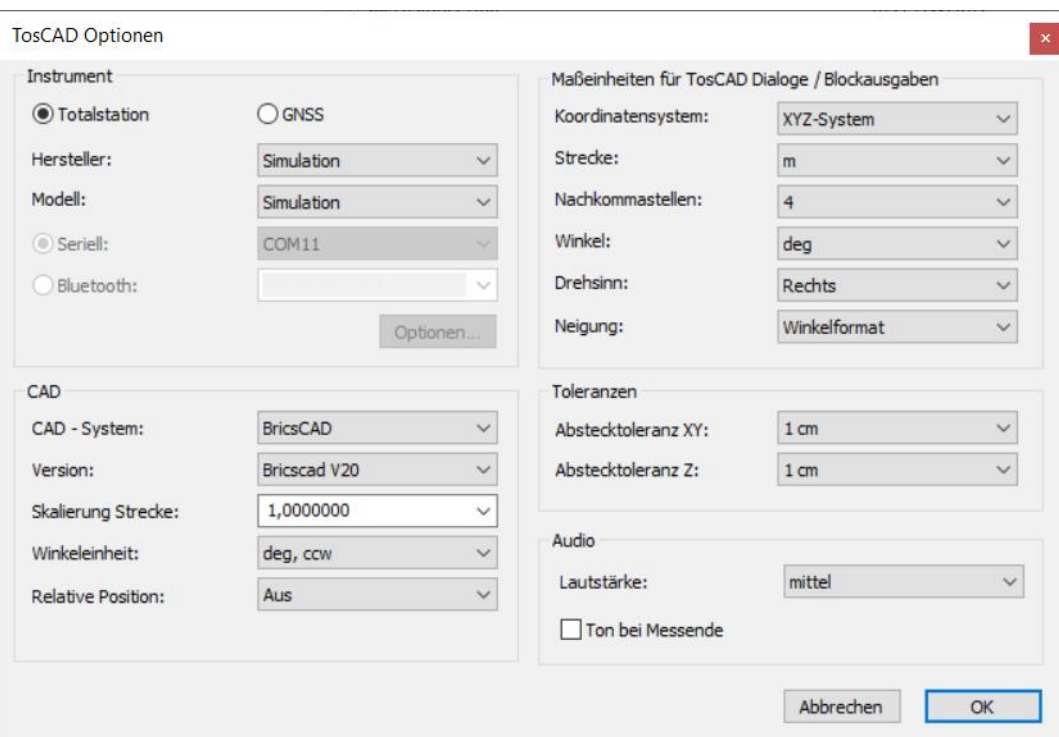

**Abbildung:** TosCAD Optionsdialog

Im Bereich *Instrument* müssen Sie die verwendete Totalstation bzw. das GNSS auswählen sowie die zu verwendende Schnittstelle (COM-Port bzw. Bluetooth) einstellen.

Messinstrument-spezifische Optionen können Sie ggf. unter dem Button *Optionen*  erreichen. Für GNSS müssen hier Einstellungen für den RTK Dienst, Daten für den Internetzugang (sofern das Messinstrument einen eigenen Internetzugang besitzt und nutzt), sowie die Toleranzen für die Messgenauigkeit eingegeben werden. Nähere Informationen finden Sie hierzu im Abschnitt *GNSS-Modul*.

Im Bereich *CAD* müssen Sie die Ziel CAD-Anwendung und eine ggf. zu beachtende Skalierung einstellen. Die Option *Relative Position* erlaubt das Anheften von TosCAD an ihre CAD-Anwendung. Dadurch folgt TosCAD allen Fensterbewegungen der CAD-Anwendung. Diese Option wird von den meisten CAD-Systemen unterstützt.

Ferner können Sie im Bereich *Maßeinheiten* das Koordinatensystem und die Maßeinheiten für die TosCAD-Dialoge und Blockausgaben des Protokoll-Moduls festlegen. Für die Übertragung von Messwerten an das CAD-System haben diese Einstellungen keine Relevanz.

Im Bereich Toleranzen können Sie Abstecktoleranzen für das Abstecken in der Ebene (XY) sowie das Abstecken von Höhenwerten (Z) vorgegeben.

## *3.2 Basismodul*

Das Basismodul umfasst Funktionen für das Messen von Punkten, Winkeln und Strecken sowie das Senden der Ergebnisse an ein CAD-Programm. Eine Messung kann dreidimensional (Schaltfläche "xyz"), zweidimensional (Schaltfläche "xy") oder in Form einer reinen Höhenmessung (Schaltfläche "z") vorgenommen werden.

*Hinweis: Messungen können bei den meisten Totalstationen auch an dem Instrument selbst ausgelöst werden. Je nachdem, welcher Messtyp (3D, 2D oder Z) zuletzt über die TosCAD-Schaltflächen ausgelöst wurde, wird die Messtaste des Instrumentes entsprechend belegt. Wurde also beispielsweise durch Betätigen der TosCAD-Schaltfläche "3D" eine 3D-Messung ausgelöst, so führen alle folgenden Betätigungen der Messtaste an der Totalstation ebenfalls 3D-Messungen aus.* 

### **Messarten bei Totalstationen**

Neben der direkten Messung eines Zielpunktes können bei Totalstationen auch Exzentermessungen, Messungen mit einem Prismen- oder Kanalmessstab, sowie Messungen mit explizitem Koordinatenversatz durchgeführt werden. Hierzu sind vor der eigentlichen Messung die Schaltflächen "Stabmaß + Prisma", "Kanalmessstab", "Exzentermessung" oder "Koordinatenversatz" zu betätigen.

Exzentermessungen erlauben das Messen von Zielpunkten, die nicht direkt angemessen werden können wie beispielsweise die Außenkanten einer Fassade. In einer ersten Messung wird die Horizontaldistanz zum Zielpunkt bestimmt und in einer zweiten Messung der horizontale und vertikale Winkel. Aus diesen beiden Messungen wird dann der endgültige Messwert errechnet.

Kanalstabmessungen erlauben das Messen von verdeckten Zielpunkten, welche nicht direkt angemessen werden können. Dazu wird ein Kanalmessstab benutzt, dessen Spitze auf den zu messenden Punkt aufgesetzt wird. Auf dem Kanalmessstab wird zunächst der obere Hilfspunkt und danach der untere Hilfspunkt gemessen. Unter Verwendung des zuvor eingegebenen Abstandes zwischen unterem Hilfspunkt und der Spitze des Kanalmesstabes wird der endgültige Messwert errechnet.

Zu jeder Messung kann noch ein Koordinatenversatz/Koordinatenoffset hinzugerechnet werden. Der Koordinatenversatz ist in drei Komponenten unterteilt: Die von der Totalstation aus gesehen vorwärtsgerichtete horizontale Komponente D, die auf D senkrecht stehende, nach rechts zeigende horizontale Komponente L sowie die vertikale Komponente Z.

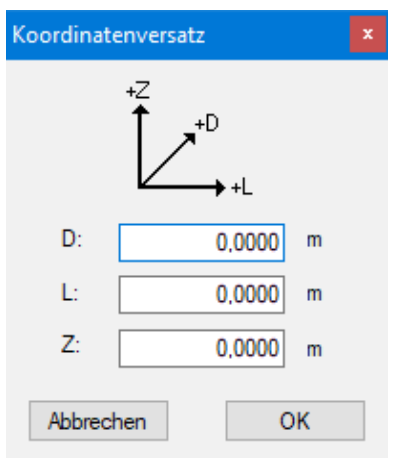

**Abbildung:** TosCAD Koordinatenversatz

TosCAD berücksichtigt weiterhin ein eingegebenes Stabmaß (Zielpunkthöhe) und eine Prismenkonstante. Zu beachten ist, dass diese Prismenkonstante zu einer eventuell an der Totalstation eingestellten Prismenkonstante hinzugerechnet wird!

Bei vielen reflektorlos messenden Totalstationen kann über TosCAD der Laserpointer komfortabel ein- bzw. ausgeschaltet werden.

#### **Messarten bei GNSS**

GNSS Messungen werden in der Regel mit einem Messstab durchgeführt. Geben Sie hierzu das Stabmaß in TosCAD an. Sollten Sie keinen Messstab nutzen, so geben Sie als Stabmaß 0 ein.

#### **Winkel-/ Streckenmessungen**

Neben den reinen Koordinatenmessungen erlaubt das Basismodul auch das Messen von Distanzen, Steigungen und Winkeln. Nach Wahl der gewünschten Funktion (Distanzmessung oder Winkelmessung) werden die entsprechenden Punkte aufgemessen und die Ergebnisse angezeigt. Die Maßeinheiten entsprechen den in dem Optionsdialog eingestellten Einheiten.

Wurde ein Punkt falsch gemessen, kann dieser durch Klicken auf den Punkt in der Grafik zurückgesetzt und erneut aufgemessen werden. Erlaubt das CAD-Programm die Eingabe von Distanzen bzw. Winkeln in geeigneter Weise, so werden diese auf Wunsch an das CAD-Programm übertragen.

## *3.3 GNSS-Modul*

Das GNSS-Modul fügt in TosCAD die Unterstützung für verschiedene Empfänger des Global Navigation Satellite System (GNSS) hinzu.

#### **Lokalisierung**

Eine Messung mittels GNSS liefert Breitengrad, Längengrad sowie eine Höhe über einer Referenz, dem World Geodetic System 1984 (WGS 84), zurück. Diese Messung muss mit Hilfe einer länderspezifischen Transformation in planare Koordinaten gewandelt werden.

TosCAD bietet hierfür im Stationierungsmenü unter anderem die folgenden gängigen Transformationen an:

Deutschland:

- · Gauß Krüger DHDN
- · Gauß Krüger Pulkovo
- · UTM

Schweiz:

- · CH1903
- · CH1903 Granit
- $\bullet$  CH1903+

Österreich:

· MGI

Die meisten dieser Lokalisierungen sind in Zonen unterteilt, welche in TosCAD entsprechend dem Einsatzort auszuwählen sind.

#### **Genauigkeit**

GNSS-Messungen unterliegen größeren Genauigkeitsschwankungen als dies bei Tachymetern der Fall ist. Die Messung ist von vielen Faktoren anhängig ist.

Ein Faktor ist beispielsweise die Anzahl der sichtbaren Satelliten. Für eine Messung sind mindestens 4 Satelliten notwendig. Hierbei gilt die Faustregel "je Mehr Satelliten sichtbar sind, desto besser"

Ferner spielen auch die Positionen der Satelliten, als auch deren Lage untereinander eine Rolle. Satelliten nahe dem Horizont sind ungünstig für Messungen. Ebenso ist es ungünstig, wenn Satelliten relativ dicht beieinander liegen. Damit nun diese Umstände bewertet werden können, wurde im GNSS-Bereich der Begriff *Dilution of Precision* (DOP) eingeführt, welcher durch eine Dezimalzahl repräsentiert wird. Der bestmögliche Wert ist 1,0. Ein Wert von cirka 6 gilt als noch gut und Werte größer als 6 sind nicht mehr gut. In der Praxis sind Werte kleiner als 2,5 in Ordnung.

Eine reine GNSS-Messung erreicht im autonomen Betrieb eine Genauigkeit im Meterbereich. Um höhere Genauigkeiten zu erzielen, können verschiedene Techniken wie SBAS, Differentielles GNSS und RTK eingesetzt werden. Die gängigste Technik ist der Einsatz eines RTK-Korrekturdienstes. Mit Hilfe dessen werden Lagegenauigkeiten im Bereich von 1-2cm erreicht.

Zur Kontrolle der aktuellen GNSS-Messgenauigkeit können in TosCAD unter den GNSS-Optionen verschiedene Messgenauigkeitsschranken vorgeben werden. Erfüllen alle Faktoren die jeweilige Schranke, so ist eine Messung gültig. Ansonsten zeigt TosCAD eine Fehlermeldung an.

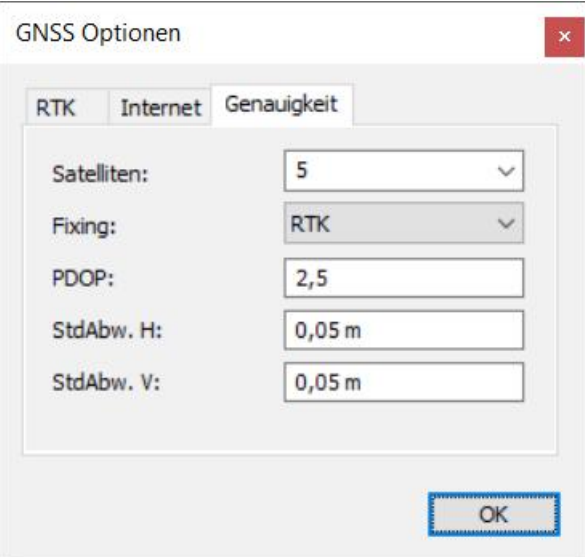

**Abbildung:** GNSS-Genauigkeit

Ferner existiert in TosCAD eine Statusleiste, welche die aktuellen Werte angezeigt.

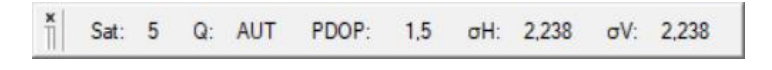

**Abbildung:** GNSS-Statusleiste

Unter dem Element *Sat* wird die Anzahl der aktuell sichtbaren Satelliten angezeigt, unter Q die aktuell verwendete Fixing-Technik zur Verbesserung der Genauigkeit, unter *PDOP* der Positions-DOP Wert, unter *σH* die horizontale Standardabweichung in Meter und unter *σV* die vertikale Standabweichung, ebenfalls in Metern.

*Hinweis: Die GNSS-Statusleiste berücksichtigt die eingestellte Messgenauigkeit. Erfüllt ein Faktor nicht die eingestellte Genauigkeit, so blinkt das entsprechende Element in der Leiste.* 

## **Real-Time Kinematik (RTK)**

RTK ist eine Technik zur Verbesserung der Genauigkeit von GNSS-Empfängern. Damit werden Genauigkeiten im Zentimeterbereich erreicht.

Damit Sie RTK nutzen können, müssen Sie sich bei einem entsprechenden Anbieter (in Deutschland beispielsweise AXIO-NET oder SAPOS) registrieren. Danach erhalten Sie Zugangsdaten (Benutzername + Passwort) für die Nutzung.

Diese Daten können Sie im GNSS-Optionendialog eingeben:

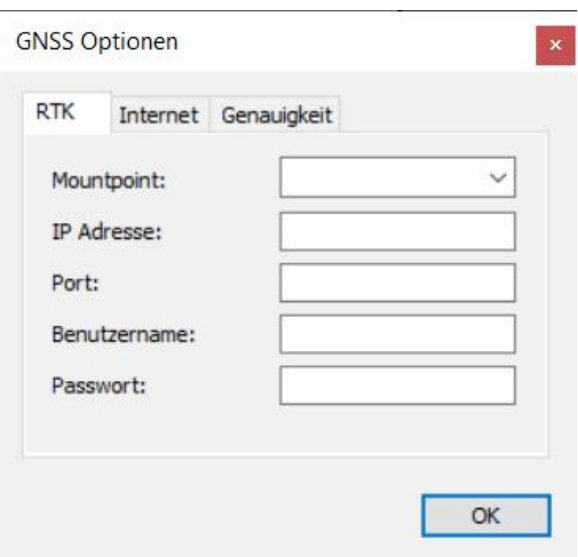

**Abbildung:** RTK-Optionen

Im RTK-Tab müssen Sie neben Einwahldaten (Benutzername und Passwort) auch den *Mountpoint*, sowie *IP-Adresse* und *Port* eingeben.

Der Mountpoint entspricht dem Namen eines einzelnen Transformationdienstes. Üblicherweise bieten RTK-Anbieter mehrere solcher Dienste bzw. Mountpoints an. Informationen hierzu erhalten Sie von Ihrem RTK-Anbieter.

*Hinweis: TosCAD listet ihnen alle Mountpoints an einer IP-Adresse / Port auf. Stellen Sie hierzu eine Internetverbindung sicher, öffnen der RTK Tabulator im GNSS Optionendialog, geben die IP Adresse und Port ein und wechseln den in das nächste Eingabefeld. Wenn Sie nun die Mountpoint Combobox öffnen, sehen Sie alle vorhandenen Mountpoints.* 

Die IP-Adresse sowie der Port geben die Internet-Adresse des NTRIP-Servers des Transformationsdienstes an. Für AXIO z.B. 88.217.154.201, Port 2101 und für SAPOS 83.243.48.22, Port 2101. Nähere Informationen erhalten Sie von Ihrem RTK-Anbieter.

Nachdem Sie alle Daten eingestellt haben, müssen Sie sich in den RTK-Dienst einwählen. Nach der erfolgreichen Einwahl zeigen manche Geräte die RTK-

Verbindung anhand eine LED an. Ferner wird eine vorhandene RTK-Verbindung in der GNSS-Statusleiste sichtbar. Das Element Q (Fixing) springt nach ein paar Sekunden auf den Wert RTK um und die Standardabweichungen werden kleiner als 5 cm.

### **Tipps für genaue GNSS-Messungen**

Generell sollte der GNSS-Empfänger einen freien Blickkontakt zum Horizont haben. In der Nähe (bis ca. 30m) von hohen Bauwerken können Abschattungen und Reflexionen auftreten, die das Messergebnis verfälschen. Gleiches gilt für Bäume und Hochspannungsleitungen.

Die Satellitensignale mit deren Hilfe der GNSS-Empfänger seine Position bestimmt, unterliegen starken ionosphärischen Störungen, von denen die meisten durch Nutzung eines Korrekturdienstes herausgerechnet werden können. Dennoch kann es vorkommen, dass Störungen auftreten, die nicht vollständig herausgerechnet werden können und die das System auch nicht erkennen und anzeigen kann.

Daher sollten vor und nach einer Mess- bzw. Absteckaufgabe Kontrollmessungen durchgeführt werden, beispielsweise an Punkten die zuvor bereits gemessen wurden.

Kleinere Höhenabweichungen können ggf. durch "Stationierung / Höhe" vor der eigentlichen Messaufgabe korrigiert werden. Bei größeren Lageabweichungen sollte die Ursache untersucht bzw. die Messung verschoben werden.

Viele RTK-Korrekturdienstanbieter bieten auf Ihren Internetseiten bzw. als Smartphone-App Werkzeuge zur Beurteilung der Störungen an, beispielsweise in Form von Ionosphärenmonitoren oder einem Almanach, der günstige Messzeiten ausweist.

Falls lokale Baustellenkoordinaten für eine Messaufgabe benutzt werden, so sollte hierfür eine GNSS-Lokalisierung ohne Skalierung gewählt werden (in Deutschland beispielsweise eine Gauß-Krüger-Lokalisierung für die entsprechende Zone). Dadurch werden Skalierungsfehler bei Längen- oder Flächenmessungen im CAD-Programmen vermieden.

Eine Lokalisierung mit inhärenter Skalierung (z.B. UTM) sollte nur verwendet werden, wenn tatsächlich Landeskoordinaten in diesem System gespeichert werden müssen, um sie später beispielsweise mit einer GIS-Anwendung weiterzuverarbeiten. Je nach Lage des Messortes können die im CAD-Programmen angezeigten Längen und Flächen von den tatsächlichen Werten abweichen. Für UTM-Koordinaten ist dieser Fehler auf dem Mittenmeridian der UTM-Zone am größten und beträgt hier 4cm auf 100m.

## *3.4 Stationierungsmodul*

Das Stationierungsmodul umfasst Funktionen für die freie Stationierung, Achsstationierung, Höhenstationierung, Fassadenstationierung sowie die Stationierung über einem bekannten Punkt.

Die Koordinaten der Referenzpunkte können entweder manuell eingegeben werden oder mit Hilfe der Schaltfläche "aus CAD" aus dem CAD-Programm übernommen werden. Achten Sie in diesem Fall darauf, dass ein geeigneter Punktfang in dem CAD-Programm aktiviert ist.

### **Freie Stationierung**

Die freie Stationierung dient der Festlegung des zu verwendenden Koordinatensystems durch Anmessen von mindestens zwei Referenzpunkten mit bekannten Koordinaten. Der Berechnung des Koordinatensystems liegt eine Ausgleichsrechnung mittels Helmert-Transformation zu Grunde.

Nach der zweiten Messung wird in dem Dialog die sogenannte maximale Klaffung angezeigt. Dieser Wert beschreibt den maximalen Distanzfehler aller Messpunktepaare, wobei ein Messpunktepaar aus den bekannten Koordinaten eines Messpunktes und dessen durch Messung ermittelten, neuen Koordinaten besteht. Je kleiner dieser Wert ist, desto genauer konnte das Koordinatensystem bestimmt werden. Würden keine Messfehler gemacht werden, dann stimmten die bekannten Koordinaten aller Messpunkte exakt mit deren gemessenen Koordinaten überein und die maximale Klaffung wäre gleich Null.

*Hinweis: Zur freien Stationierung sollten zwei oder mehr Messpunkte herangezogen werden, die sowohl einen möglichst großen Abstand untereinander aufweisen, als auch einen möglichst rechten Winkel (von der Totalstation aus gesehen) aufspannen. Bei der Stationierung bilden diese also zusammen mit der Totalstation ein gleichschenkliges Dreieck.* 

*Hinweis: Achten Sie bei einer Stationierung mittels GNSS auf identische Lokalisierungen. Die in TosCAD eingestellte Lokalisierung sollte identisch mit der im Plan verwendeten Lokalisierung sein.* 

## **Achsstationierung**

Die Achsstationierung dient der Festlegung des aktuellen Koordinatensystems durch Messung der Hauptachse an zwei Messpunkten und durch Angabe der Ursprungskoordinaten. Je nach eingestelltem Koordinatensystem ist die Hauptachse die Xoder N-Achse.

## **Höhenstationierung**

Die Höhenstationierung dient der Festlegung des Höhenniveaus durch Anmessen von ein oder mehreren Referenzpunkten bekannter Höhe.

Werden mehrere Höhenpunkte angemessen, wird eine Ausgleichrechnung durch Mittelwertbildung vorgenommen und die maximale Höhenklaffung angezeigt. Dieser Wert beschreibt den maximalen vertikalen Distanzfehler aller Messpunktepaare.

*Hinweis: Die Lagestationierung wird durch die Höhenstationierung nicht verändert! Daher eignet sich die Höhenstationierung insbesondere für das nachträgliche Festlegen des Höhenniveaus nach einer freien Stationierung oder Achsstationierung.* 

#### **Stationierung über bekanntem Punkt**

Bei der Stationierung über einem bekannten Punkt müssen zunächst die Stationskoordinaten eingegeben bzw. aus dem CAD übernommen werden. Optional kann die Instrumentenhöhe vorgegeben werden. Ohne Vorgabe errechnet sich die Instrumentenhöhe aus den folgenden Messungen zu einem oder mehreren Referenzpunkten.

Die Orientierung wird stets aus den Messungen zu einem oder mehreren Referenzpunkten bestimmt. Werden mehr als zwei Referenzpunkte angemessen, so wird eine Ausgleichsrechnung durch Mittelwertbildung durchgeführt und die größte Winkelabweichung aller Messpunktepaare angezeigt.

#### **Fassadenstationierung**

Sofern das Fassadenmodul installiert ist, stehen die beiden Schaltflächen "Fassade" sowie "3D Ebene" im Stationierungsmenü zur Verfügung.

Die Stationierung "Fassade" erlaubt die Stationierung auf senkrechte sowie auf nach vorne oder hinten geneigte Ebenen. Die Achse für den Rechtswert (nachfolgend als x-Achse bezeichnet) bleibt dabei stets horizontal.

Messen Sie mit Hilfe der ersten beiden Messpunkte die x-Achse auf. Der erste Punkt legt den Koordinatenursprung fest, während der zweite die Richtung der x-Achse bestimmt. Die Höhe des zweiten Messpunktes (hier in y-Richtung) ist übrigens nicht von Bedeutung, da diese automatisch korrigiert wird, so dass die x Achse parallel zum Horizont verläuft. Legen Sie danach die Neigung anhand eines weiteren Punktes fest oder drücken Sie OK, um auf einer senkrechten Ebene zu arbeiten. Die Koordinaten des Ursprungs können in dem folgenden Dialog beliebig gewählt werden.

*Hinweis: Um bestmögliche Ergebnisse zu erhalten, sollten die Messpunkte für die Stationierung einen größtmöglichen Abstand zueinander aufweisen. Sollte der Abstand zwischen den Punkten kleiner als 1 Meter sein, wird eine entsprechende Fehlermeldung angezeigt.* 

Die Stationierung "3D-Ebene" erlaubt die Stationierung auf eine beliebige Ebene im Raum. Die Ebene kann auf einer Fassade oder Wand, aber auch auf dem Boden oder einer Decke definiert werden. Die Achse für den Rechtswert (nachfolgend als x-Achse bezeichnet) liegt dabei nicht notwendigerweise horizontal. Vielmehr gibt es für die Ausrichtung der x-Achse keinerlei Beschränkungen. Insbesondere kann die Achse auch vertikal verlaufen.

Messen Sie mit Hilfe der ersten beiden Messpunkte die x-Achse auf. Der erste Punkt legt den Koordinatenursprung fest, während der zweite die Richtung der x-Achse bestimmt. Legen Sie danach die Neigung der Ebene anhand eines dritten Punktes fest. Die Koordinaten des Ursprungs können in dem folgenden Dialog beliebig gewählt werden.

#### **Stationskoordinaten anzeigen**

Dieser Menüpunkt dient der Anzeige der aktuellen Stationskoordinaten (entsprechend dem optischen Zentrum der Totalstation), welche sich ebenfalls an das CAD-System übertragen lassen.

*Hinweis: Beachten Sie beim Übertragen von Stationskoordinaten die Skalierung ihrer Messungen, da die Stationskoordinaten nicht zwingend im Bereich der Messungen liegen müssen. Dies gilt insbesondere für GNSS, wenn Landeskoordinaten ohne separate Stationierung verwendet werden. Wird beispielsweise eine Gauß-Krüger-Lokalisierung ohne Stationierung verwendet, so beträgt der Abstand zwischen Stationskoordinate und Messung mehrere tausend Kilometer.* 

#### **Stationierung aufheben**

Dieser Menüpunkt hebt frühere Stationierungen auf, so dass im lokalen Koordinatensystem der Totalstation gemessen wird.

#### **Stationierung speichern / laden**

Diese Menüpunkte erlauben das Laden bzw. Speichern von Stationierungen. Dies ist speziell bei GNSS-Messungen mit Baustellenkoordinaten hilfreich, da anstatt einer erneuten Stationierung einfach die abgespeicherte Stationierung geladen werden kann. Eine Überprüfung mit Hilfe bekannter Punkte ist unabhängig davon anzuraten.

## *3.5 Absteckmodul*

Das Absteckmodul umfasst Funktionen zum Abstecken von Punkten, Kreisen, Achsen sowie Polylinien. Wie auch beim Stationierungsmodul wird die Koordinateneingabe durch eine Schaltfläche "aus CAD" unterstützt.

## **Punkt abstecken (Totalstation)**

Nach Eingabe der Zielpunktkoordinaten oder der Übernahme der Koordinaten aus dem CAD erscheint der eigentliche Absteckdialog.

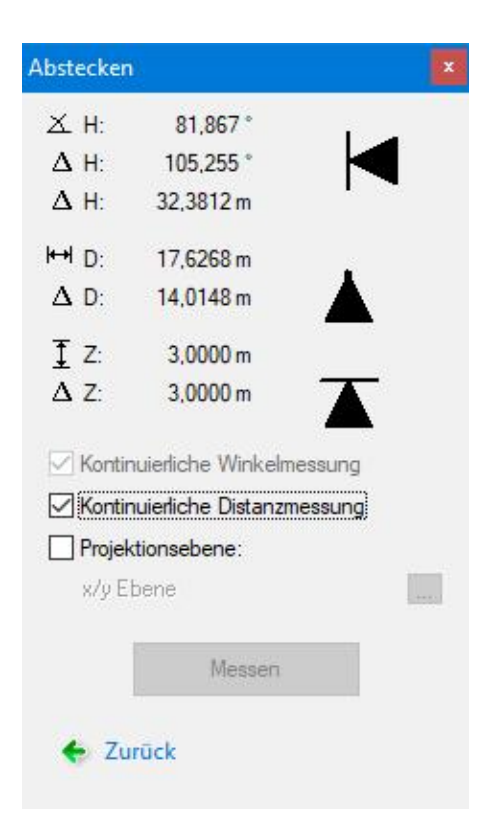

**Abbildung:** Absteckdialog

Dieser zeigt den Horizontalwinkel (H), die Horizontaldistanz (D) sowie die Höhendistanz (Z) an. Die absoluten Werte geben die absolute Position des Zielpunktes bezogen auf die Lage und Orientierung der Totalstation an. Die Differenzwerte  $(\Delta)$  geben die Differenz an, um die der Messpunkt bewegt werden muss, um auf den Zielpunkt zu kommen.

Ist die kontinuierliche Winkelmessung über die entsprechende Checkbox eingeschaltet, so werden die Werte des Horizontalwinkels kontinuierlich von der Totalstation abgefragt und aktualisiert. Andernfalls erfolgt eine Aktualisierung nur durch das Auslösen einer Messung.

*Hinweis: Es empfiehlt sich beim Abstecken zunächst die Totalstation so auszurichten, dass die horizontale Winkeldifferenz Null wird. Danach kann durch Auslösen einzelner Messungen die Horizontaldistanz sowie Höhendistanz eingestellt werden.* 

Ist die kontinuierliche Distanzmessung aktiv, so werden kontinuierlich Distanzmessungen von der Totalstation durchgeführt und die entsprechenden Elemente des Dialogs (H, D, Z) aktualisiert.

Mittels der Option Projektionsebene kann eine von der aktuellen Stationierung abweichende Referenzebene gewählt werden. Hierzu kann man die Projektionsebene durch 3 Punkte einmessen oder eine zuvor abgespeicherte Projektionsebene laden.

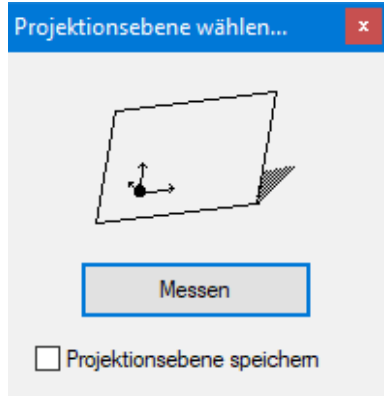

**Abbildung:** Projektionsebene aufmessen

Das Abstecken bei gesetzter Projektionsebene erfolgt analog zu der normalen Absteckfunktion, jedoch werden die Zielpunkte auf die definierte Projektionsebene und nicht auf die Horizontalebene projiziert.

Dadurch können auch solche Punkte korrekt abgesteckt werden, die nicht exakt in der Stationierungs– bzw. Projektionsebene liegen. Ist ein Absteckpunkt durch ein Objekt verdeckt, so führt TosCAD zu einem auf die tatsächliche Ebene projizierten Absteckpunkt.

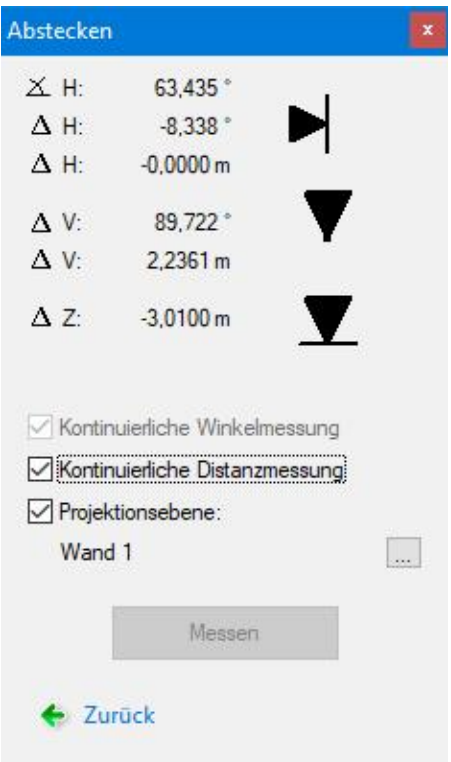

**Abbildung:** Abstecken mit gesetzter Projektionsebene

Der Absteckdialog zeigt den Horizontalwinkel (H), den Vertikalwinkel (V) sowie die Differenzstrecke zwischen dem aktuellen Messpunkt und dem Zielpunkt in der Projektionsebene an.

Bei unterstützen, motorisierten Totalstationen oder dem Leica 3D-Disto können die Absteckpunkte mit dem integrierten Laser direkt auf die Projektionsebene projiziert werden. Der Absteckpunkt wird in seiner Lage auch dann korrekt angefahren, wenn er nicht exakt in der Projektionsebene liegt.

#### **Punkt abstecken (GNSS)**

Nach Eingabe der Zielpunktkoordinaten oder der Übernahme der Koordinaten aus dem CAD erscheint ein Dialog zur Festlegung der Absteck-Orientierung. Hierzu bestimmt TosCAD mit Hilfe des GNSS-Empfängers ihre aktuelle Position. Gehen Sie nun 2m in eine beliebige Richtung und behalten Sie ihre räumliche Orientierung für den gesamten Absteckprozess bei. Nachdem Sie 2m gegangen sind, bestimmt TosCAD erneut ihre Position und kann dadurch die Orientierung bestimmen.

Der Absteckdialog zeigt ihnen anhand des Pfeils die Richtung an, in welche Sie sich bewegen müssen. In dem unten gezeigten Fall müssen Sie also leicht schräg nach hinten laufen, um den Zielpunkt zu erreichen.

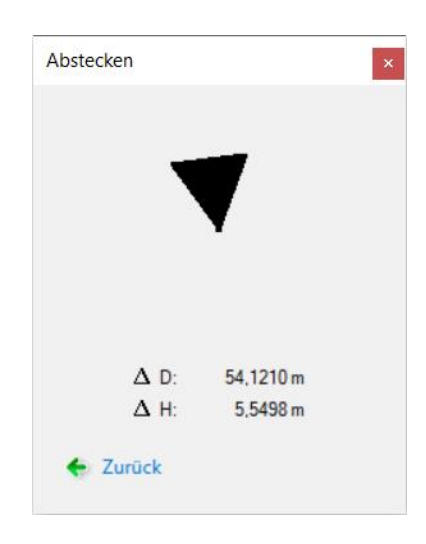

**Abbildung:** GNSS-Abstecken

*Hinweis: Sollte der Absteckdialog größere, nicht nachvollziehbare Distanzen liefern, so prüfen Sie bitte die eingestellte Lokalisierung als auch die Stationierung. Liegt beispielsweise der Absteckpunkt als UTM31 vor, es wird aber die UTM32 Lokalisierung verwendet, so entsteht eine Differenz von mehr als 1000 km.* 

### **Punkt abstecken (Fassade / 3D Ebene)**

Das Abstecken bei gesetzter Fassadenstationierung (oder bei Stationierung auf eine beliebige 3D-Ebene) erfolgt analog zum Abstecken mit gesetzter Projektionsebene.

*Hinweis: Startet man das Abstecken, so zeigt der Dialog nur den Horizontalwinkel (H) an. Alle anderen Werte basieren auf der Distanzmessung und werden erst nach einer Distanzmessung angezeigt bzw. aktualisiert.* 

#### **Kreis abstecken**

Um einen Kreis abzustecken, werden der Kreismittelpunkt sowie der Radius benötigt. Nachdem man diese eingegeben bzw. aus dem CAD übernommen hat erscheint der bekannte Absteckdialog.

Die Funktionsweise entspricht der beim Abstecken eines einzelnen Punktes, wobei der tatsächliche Zielpunkt nach jeder Messung neu berechnet wird. Ist die kontinuierliche Winkelmessung aktiviert, so wird der Zielpunkt entlang der Zielachse der Totalstation gesucht. Andernfalls wird als Zielpunkt der, der letzten Messung nächstliegende Punkt auf dem Kreis angenommen.

## **Achse abstecken**

Um eine Achse abzustecken, werden zwei Punktkoordinaten und ggf. ein vorzeichenbehafteter Parallelversatz benötigt. Nachdem man diese eingegeben oder aus dem CAD übernommen hat, erscheint der bekannte Absteckdialog.

Analog zum Abstecken eines Kreises wird der tatsächliche Zielpunkt nach jeder Messung neu bestimmt. Initial liegt der Zielpunkt in der Mitte der beiden eingegebenen Punkte. Ist die kontinuierliche Winkelmessung aktiviert, so wird der nächste Zielpunkt entlang der Zielachse der Totalstation gesucht. Andernfalls wird als Zielpunkt der, der letzten Messung nächstliegende Punkt auf der abzusteckenden Achse angenommen.

## **Polylinie abstecken**

Um eine Polylinie abzustecken werden mindestens zwei Punkte benötigt. Nachdem man diese eingegeben oder aus dem CAD übernommen hat, erscheint der bekannte Absteckdialog.

Analog zum Abstecken einer Achse wird der tatsächliche Zielpunkt nach jeder Messung neu bestimmt. Initial entspricht der Zielpunkt dem ersten Punkt der Polylinie. Ist die kontinuierliche Winkelmessung aktiviert, so wird der nächste Zielpunkt entlang der Zielachse der Totalstation gesucht. Andernfalls wird als Zielpunkt der, der letzten Messung nächstliegende Punkt auf der Polylinie angenommen.

## *3.6 Punktnummernmodul*

Das Punktnummernmodul dient dazu, aufgemessenen Punkten im CAD Programm eine Punktnummer oder einen Koordinatentext zuzuordnen. Dazu werden, ausgehend von den letzten Messungen, die Punktnummer- bzw. Punktkoordinatentexte ins CAD Programm übertragen.

Ist zusätzlich das Protokollmodul freigeschaltet, können hier auch Blöcke mit verschiedensten Attributen für die einzelnen Messpunkte generiert werden (siehe hierzu das Kapitel zum Protokollmodul).

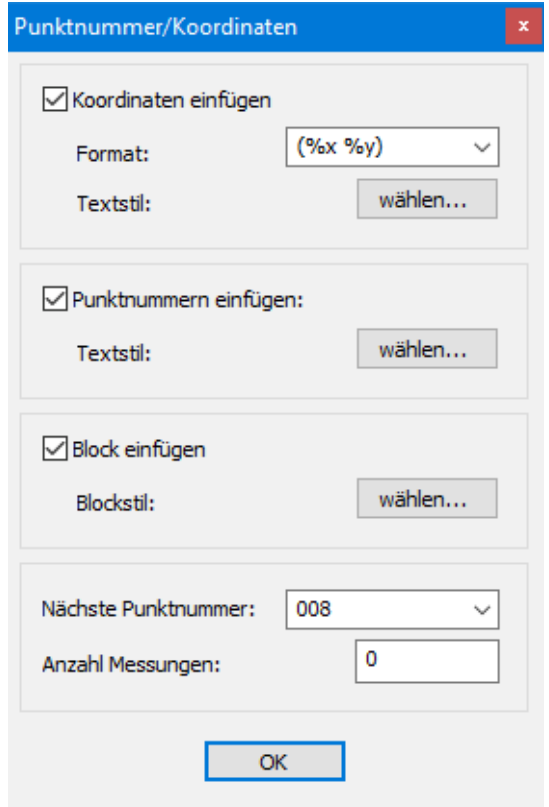

**Abbildung:** TosCAD Punktnummermodul

Das Koordinatenformat, mit dem die Koordinatentexte herausgeschrieben werden, besteht neben beliebigen Kombinationen von Zeichen aus den folgenden Sonderzeichenfolgen:

- %x, %y Ausgabe der X- bzw. Y-Koordinate
- %N, %E Ausgabe der N- bzw. E-Koordinate
- %z Busgabe der Z-Koordinate
- # Punktnummer

Steht hinter einer Sonderzeichenfolge ein Punkt, gefolgt von einer Zahl, so wird die Koordinate mit entsprechend vielen Nachkommastellen ausgegeben. Beispiel: *%x.2* gibt die X-Koordinate mit 2 Nachkommastellen aus.

Punktnummern werden in einem separaten, benutzerdefinierten Format herausgeschrieben. Dabei wird die am weitesten rechts stehende, ganzzahlige Zahlengruppe als Platzhalter und Startnummer interpretiert. Beispielsweise bedeutet das Format *"FP 000.0001",* dass die Zahlengruppe *"0001"* fortlaufend erhöht wird, dass jede Punktnummer den Präfix *"FP 000."* besitzt, die Punktnummern mit mindestens 4 Stellen herausgeschrieben werden und dass die Startnummer für die Punktnummern 1 ist.

Der Textstil beschreibt das Aussehen der Punktnummer- bzw. Punktkoordinatentexte im CAD System. Man kann unter anderem die Texthöhe, die Ausrichtung des Textes, den Textwinkel, sowie den zu benutzenden CAD-Textstil angeben. Ferner kann den Texten eine feste z-Koordinate zugeordnet werden sowie der Layer angegeben werden, auf dem die Texte erscheinen sollen. Je nach CAD-System können einige der Optionen fehlen.

## *3.7 Protokollmodul*

Mit Hilfe des Protokollmoduls als Erweiterung des Punktnummernmoduls lassen sich für aufgemessene Punkte Blöcke im CAD-System generieren, welche in Ihren Blockattributen, wählbare Protokollinformationen enthalten.

Im Blockstil-Dialog kann die zu verwendende Blockdefinition angegeben werden sowie der Layer, auf welchem der Block eingefügt werden soll. Außerdem können die herauszuschreibenden Attribute bestimmt werden.

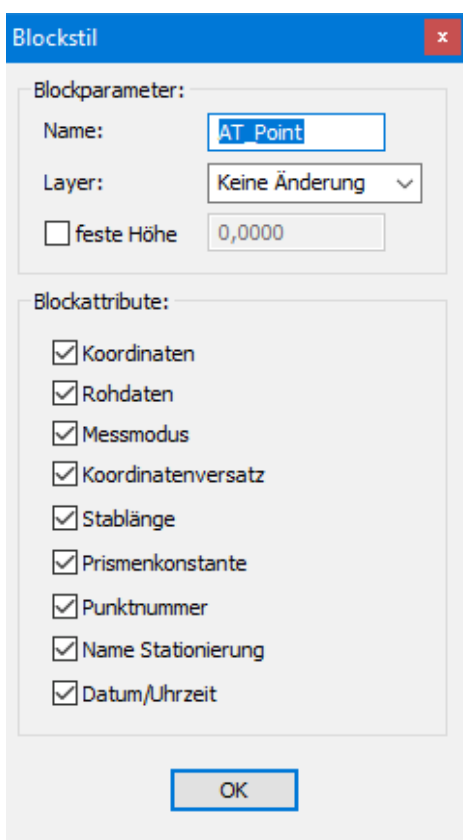

**Abbildung:** TosCAD Blockstil-Dialog

Eine entsprechende Blockdefinition muss im CAD geladen sein. Passen Sie hierzu ggf. die Standardvorlage Ihres CAD-Programms an.

TosCAD liefert die metrische Standardvorlage *TosCAD-Blocks-m.dwg* mit, in welcher der Block *AT\_Point* definiert wird. Sie können diese Standardvorlage verwenden oder die Blockdefinition *AT\_Point* in Ihre eigene Standardvorlage übernehmen, indem Sie die Datei *TosCAD-Blocks-m.dwg* in Ihre Vorlage importieren.

Natürlich können Sie auch beliebige eigene Blockdefinitionen erstellen. TosCAD wird für jedes ausgewählte und entsprechend benannte Blockattribut die passenden Werte eintragen. Unbekannte Attribute oder nicht auszufüllende Attribute werden übersprungen, bleiben aber in der jeweiligen Blockinstanz erhalten.

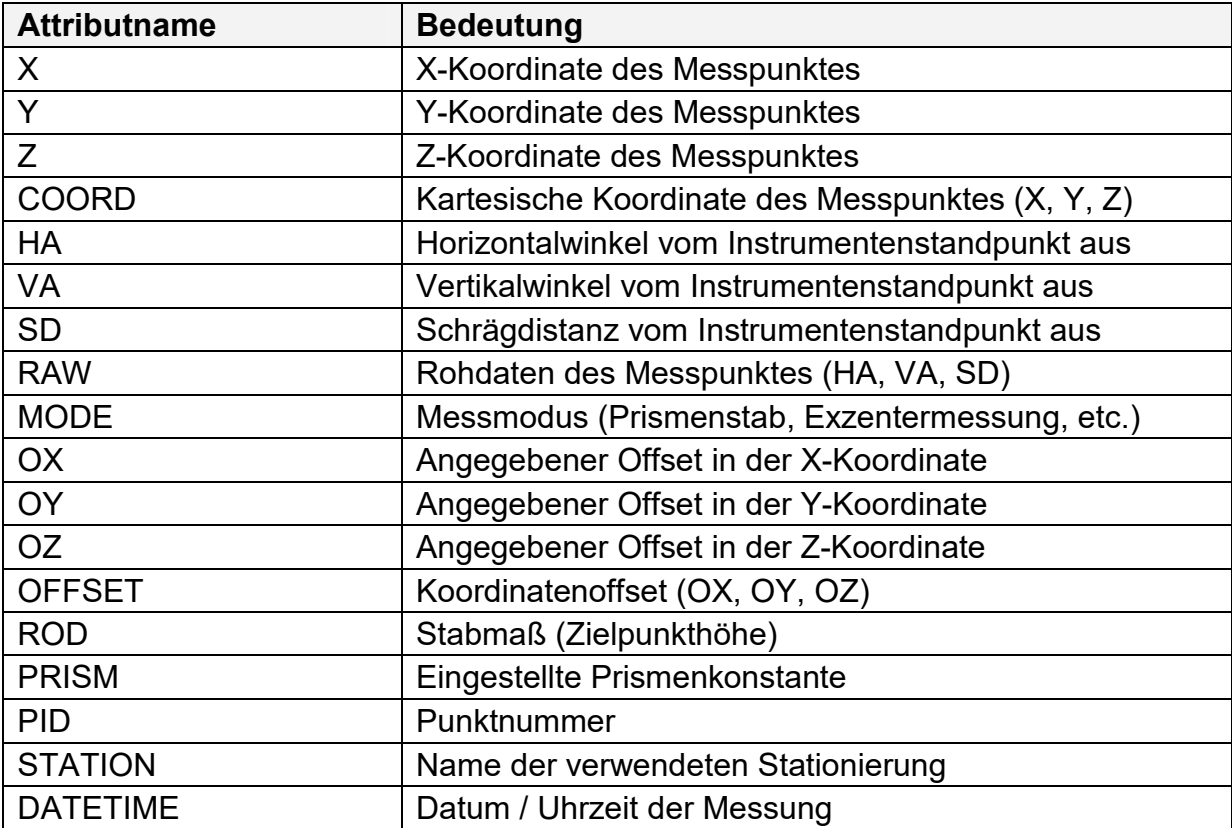

TosCAD unterstützt die folgenden Attributnamen:

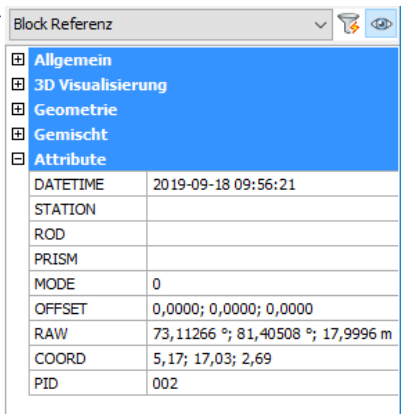

**Abbildung:** Beispiel eines generierten Blocks

*Hinweis: Wenn Sie das AndroTec CADTool für AutoCAD oder BricsCAD verwenden, so können Blöcke für Messpunkte nicht nur nachträglich hinzugefügt werden, sondern automatisch schon während jeder einzelnen Messung.* 

*Wenn Sie beispielsweise die CADTool-Funktion "Neue Polylinie" aktivieren und in TosCAD eine Messung auslösen, so wird zusätzlich zu dem Knoten der Polylinie auch ein entsprechender Block mit den eingestellten Attributen eingefügt.* 

Technische Änderungen vorbehalten

AutoCad ist eine eingetragene Marke der Autodesk Inc. BricsCAD ist eine eingetragene Marke von BricSys NV Disto ist eine eingetragene Marke der Leica Geosystems AG Microsoft und deren Programmbezeichnungen sind eingetragene Marken der Microsoft Corporation RoboStation ist eine eingetragene Marke der AndroTec GmbH Weitere Bezeichnungen sind ggf. Marken oder eingetragene Marken der jeweiligen Inhaber

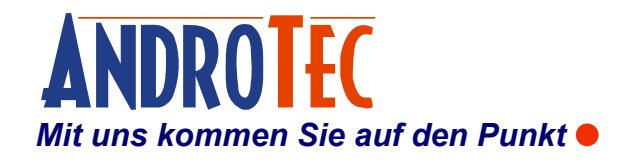

 AndroTec GmbH Hauptstraße 186 67714 Waldfischbach-Burgalben **Deutschland** 

Telefon +49 (0) 6333-27 55 0 Fax +49 (0) 6333-27 55 22 E-Mail info@androtec.de Internet www.androtec.de